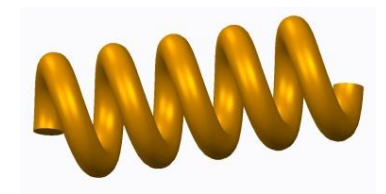

#### Wir gehen auf die Registerkarte Modell und wählen den Befehl **Spiralförmiges Zug-KE**.

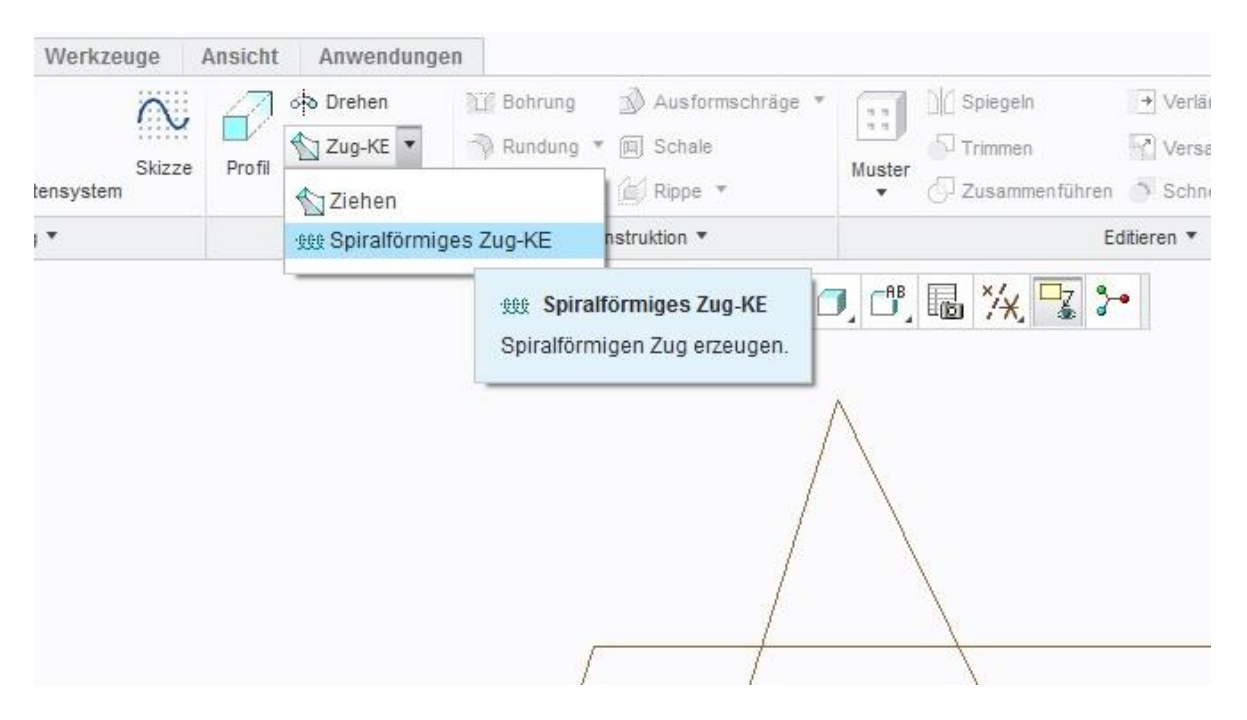

Dann wird eine Skizzierebene definiert, bitte den Button **Definieren…** klicken.

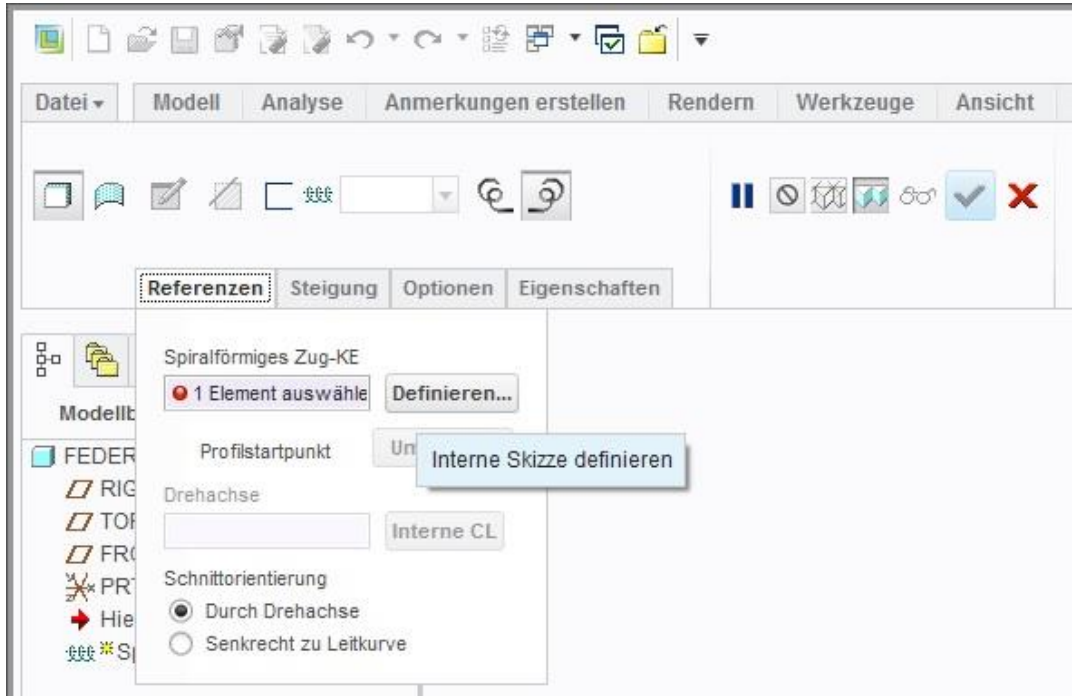

#### Ich habe hier die Ebene **FRONT** gewählt:

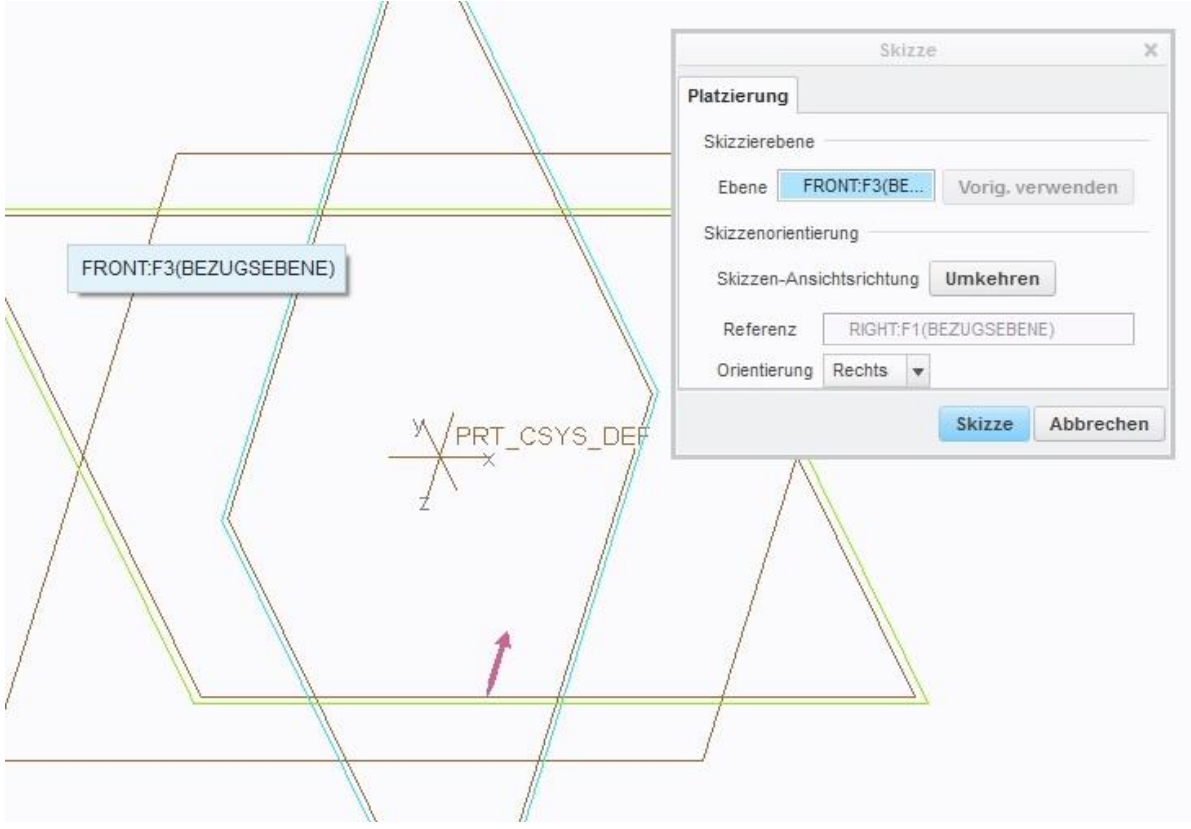

Hinweis: Einige Anwender bevorzugen das skizzieren in einer ebenen Ansicht und können den Befehl **Skizzenansicht** wählen:

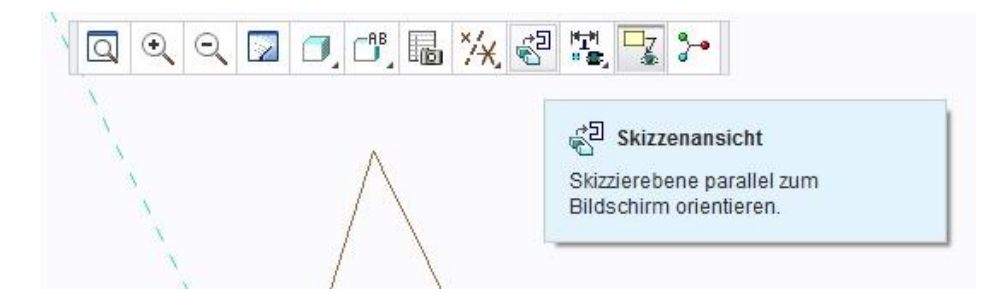

In folgender Abbildung ist eine **Mittellinie** vertikal durch den Koordinatenursprung gezeichnet.

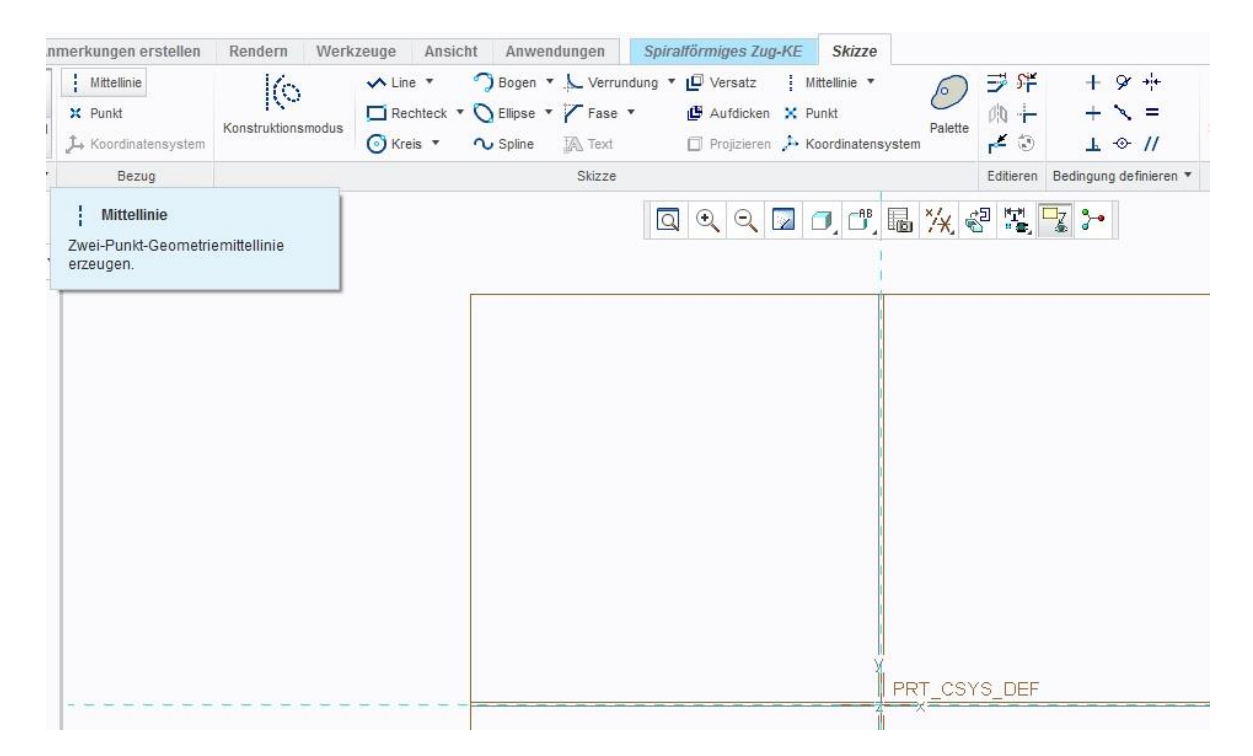

Nun wird eine Leitkurve erzeugt, Befehl **Line**. Im einfachsten Fall eine Gerade. Die Bemaßungen kann der Anwender natürlich auch anders wählen als hier gezeigt.

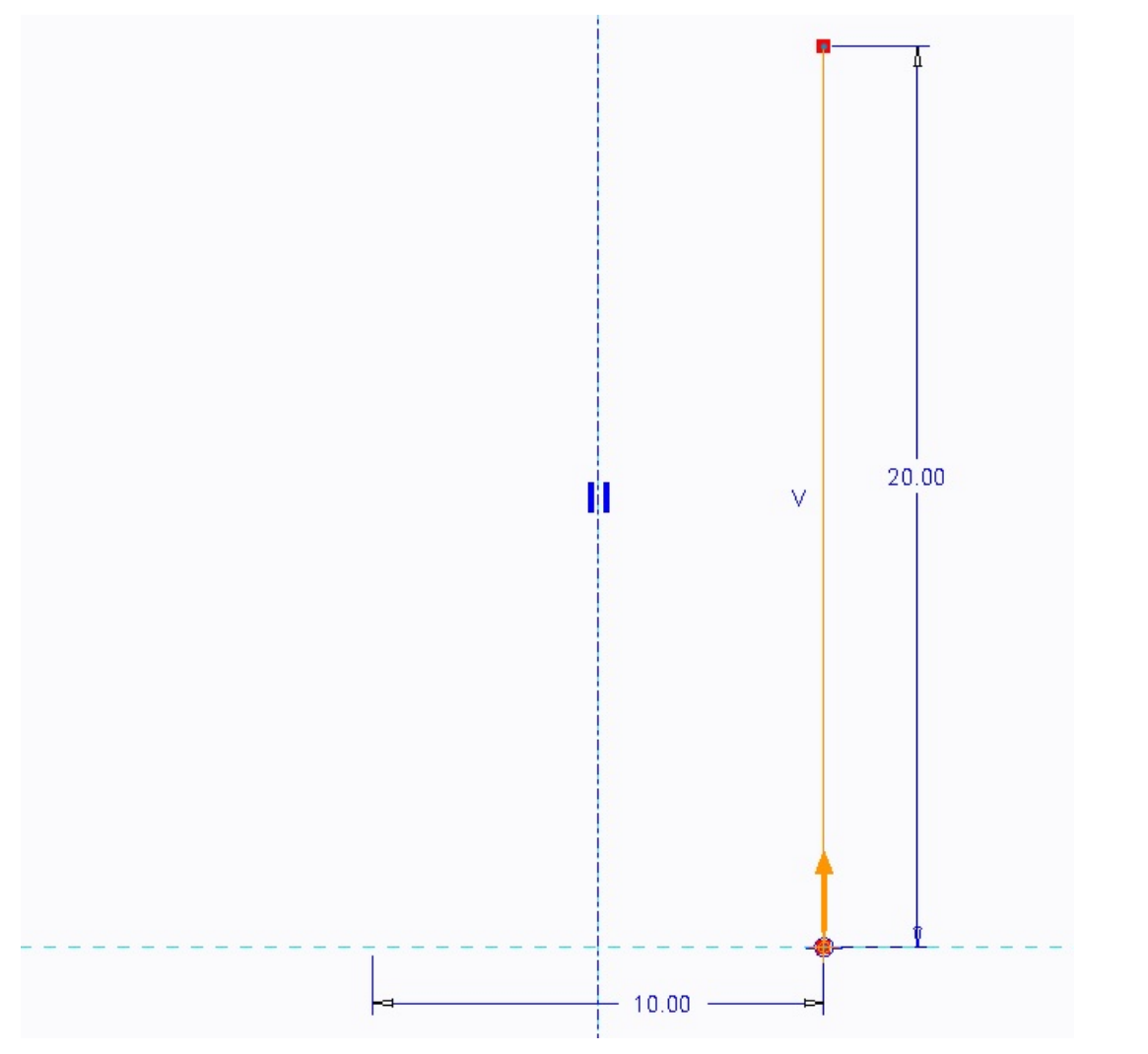

Die Steigung (Pitch) wird angegeben, z.B. 6mm.

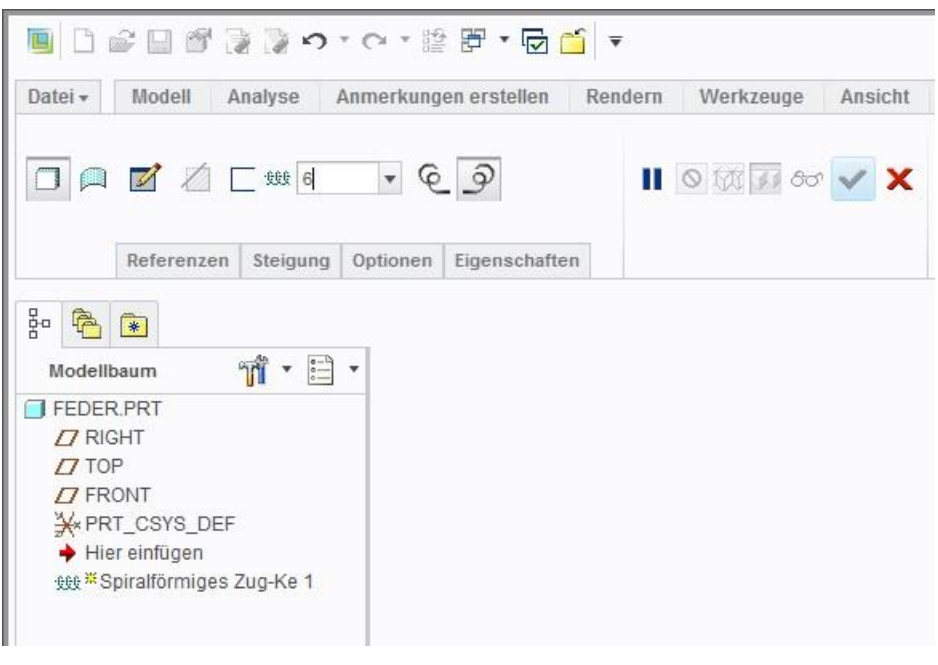

Wir wechseln in den Skizzenmodus: <sup>3</sup>

Nun wird die Querschnittsfläche der Federwindung skizziert, Befehl **Kreis**.

Den Mittelpunkt des Kreises legt man auf den Anfang der Leitkurve.

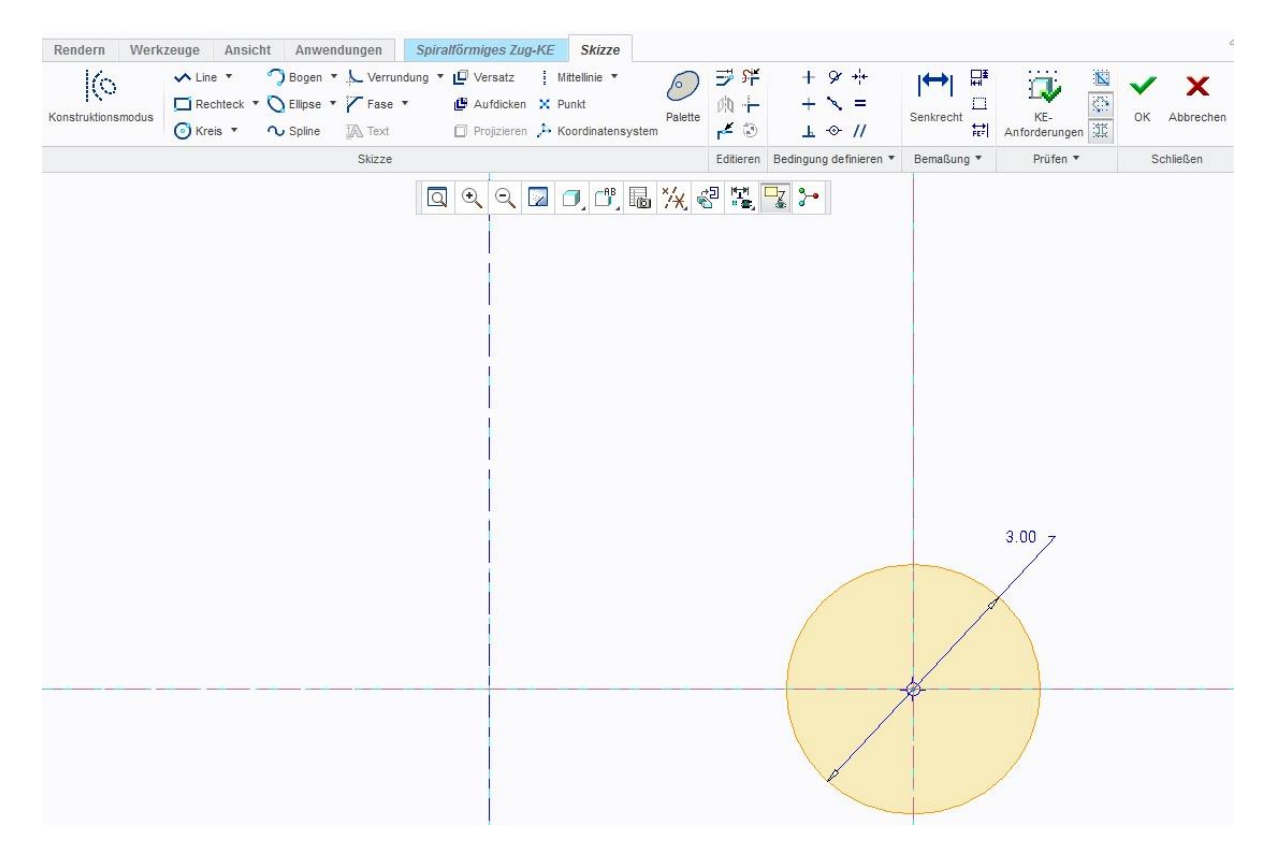

Damit ist das Konstruktionselement fertig.

Folgend sind noch Parametereinstellungen dargestellt:

### Die Schnittorientierung :

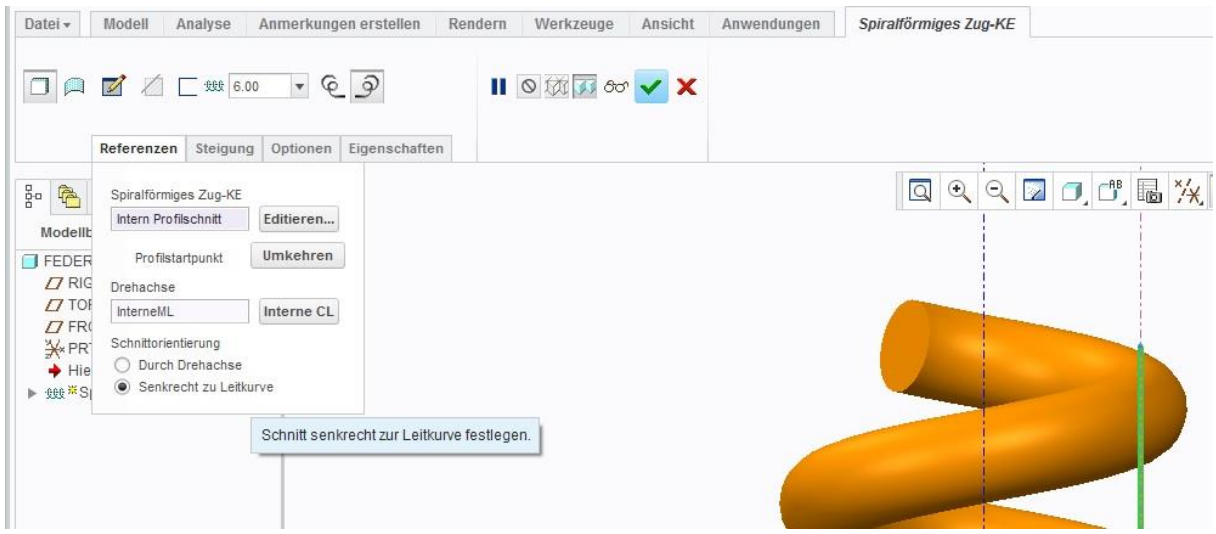

Der Querschnitt des Zug-Körpers kann variabel sein. Hier bin ich von einem gleichen Querschnitt ausgegangen.

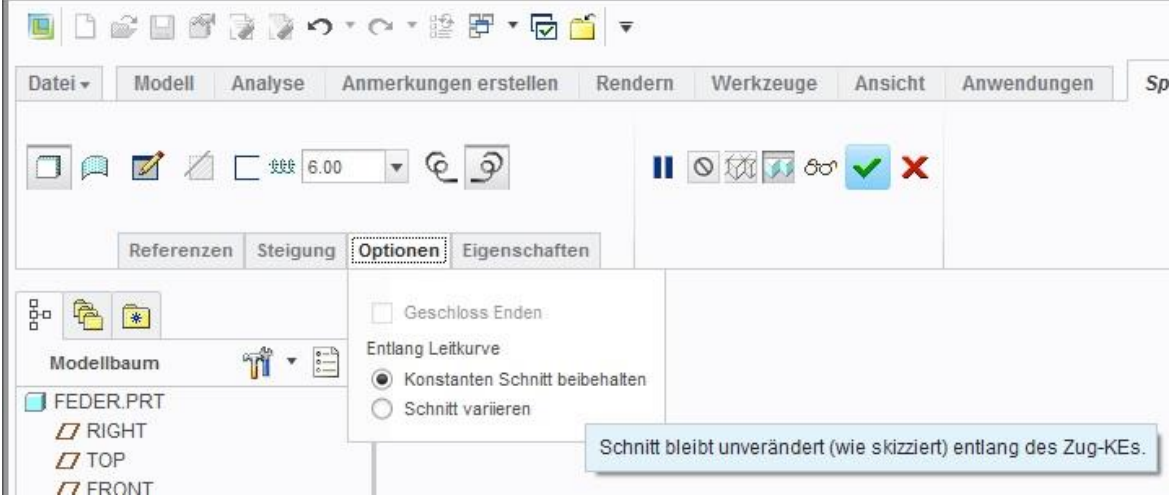

Die Feder sieht für meine gewählten Dimensionen so aus.

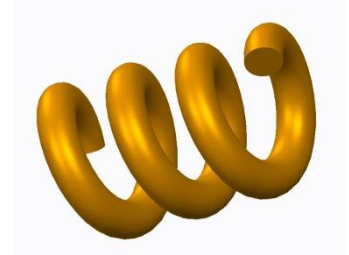

Bemerkung:

Die Enden einer Feder sind bei einer Druckfeder angelegt und geschliffen. Durch Wahl einer weiteren Steigung in creo und zusätzlicher Materialschnitte lässt sich dann eine realistischere Feder aufbauen.

## It's done!

md

©ing-deml.de